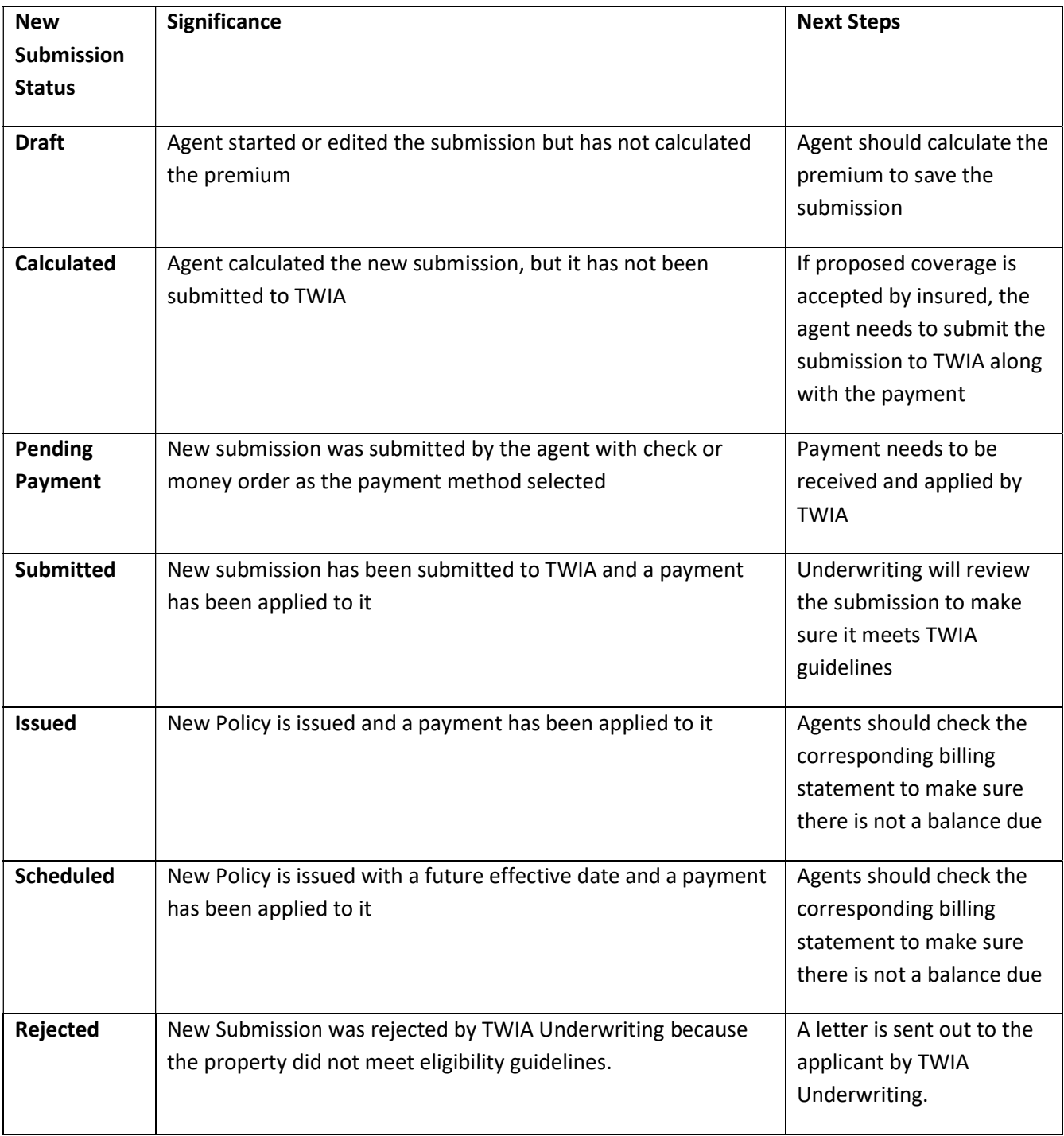

Overview of TWIA New Submission Statuses:

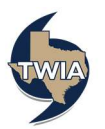

1. In order to check the new submission activities assigned to the agency, log in to the TWIA Agent Portal and select "Open Policy Center. "

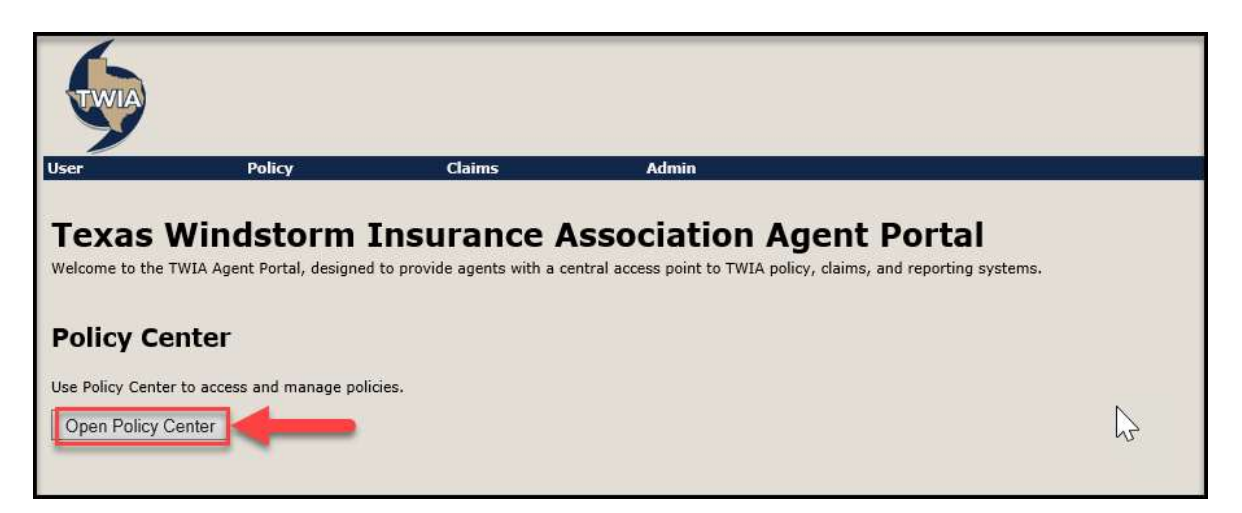

2. Open the "My Submissions" queue from the left navigation bar.

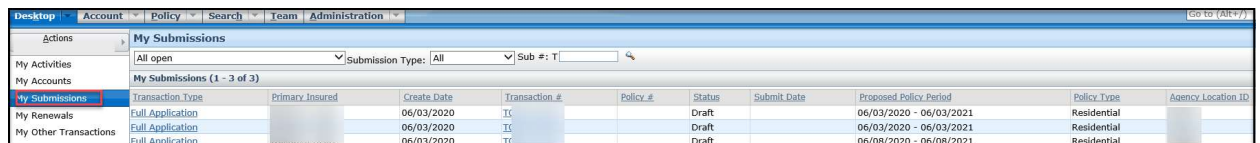

3. Under "My Submissions" is a drop-down menu. Select "Open with activity for me." This is where you can see any submissions you created that have not been submitted to TWIA Underwriting. In this example, the queue is empty.

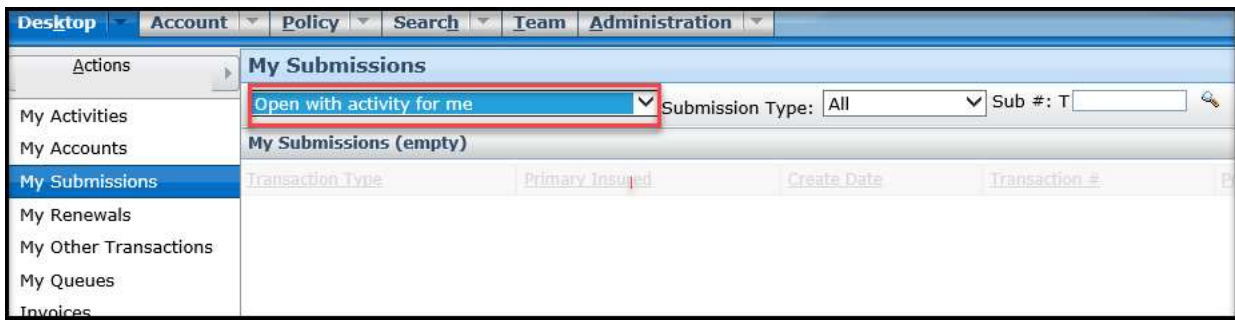

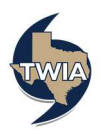

4. The next option in the drop-down menu is "Open with activity for me due within 7 days." Check this queue regularly to track your aging submissions.

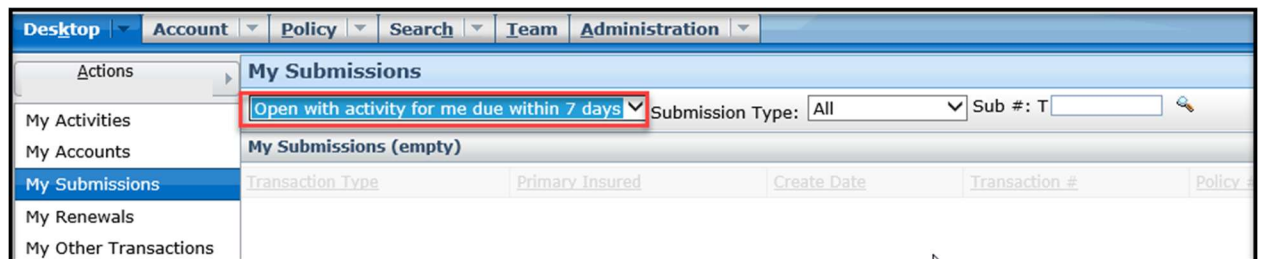

5. The next option in the drop-down menu is "Created in the past 7 days." On this screen, you can see if a submission is in Submitted, In Force, Scheduled or in Rejected status.

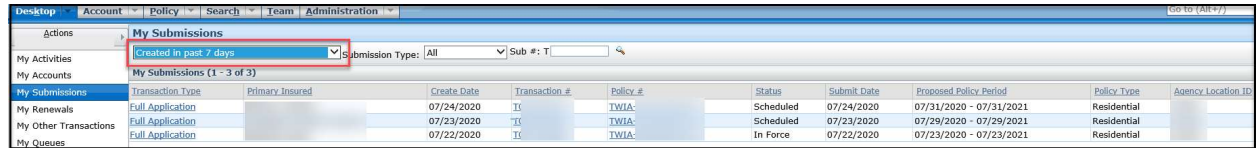

6. The next option in the drop-down menu is "Completed in the Last 30 Days." On this screen, you can see if a submission is in In Force, Scheduled or in Rejected status.

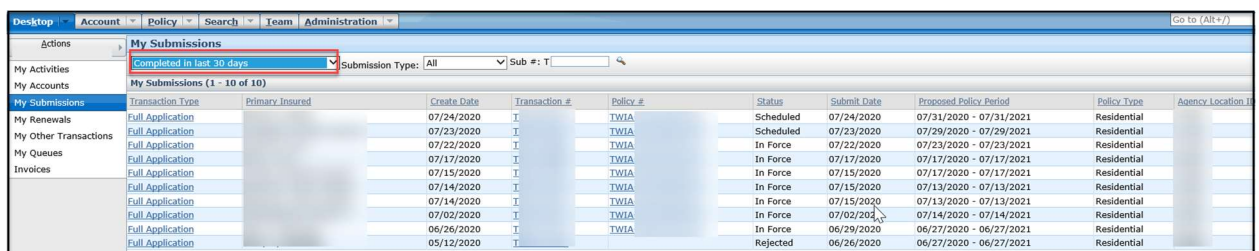

7. To see if an In Force or Scheduled policy has been paid in full or if there is a balance due, please click on the corresponding "Transaction" number.

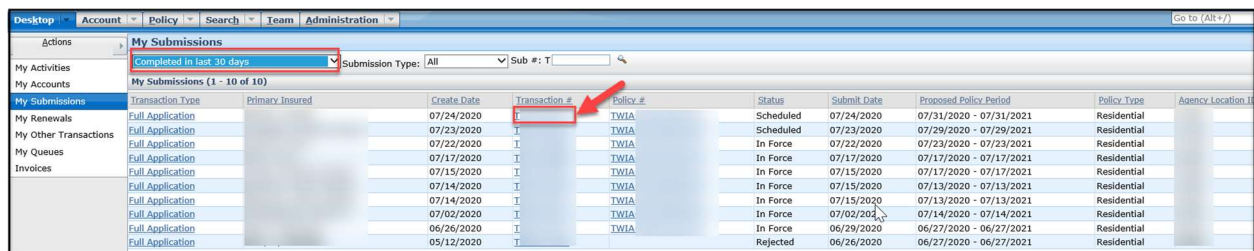

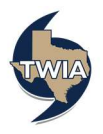

8. Next, click on the "Documents" tab in the left navigation bar under "Tools."

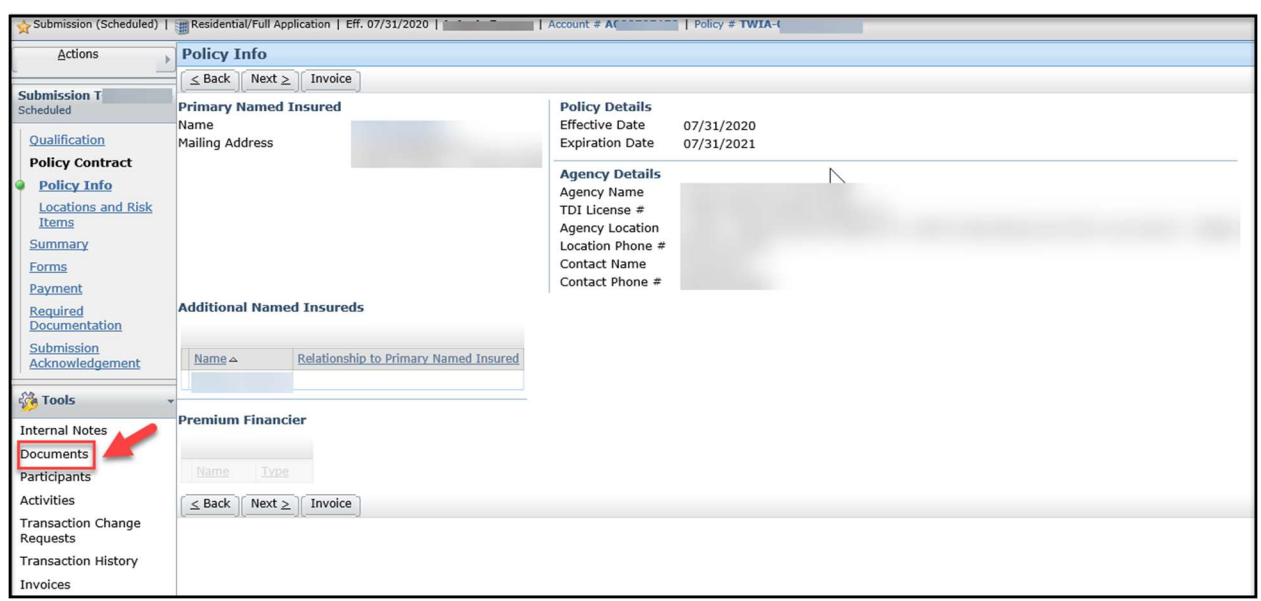

9. Select the latest PDF document with "Billing Statement" in the Name/Type columns to see if there is a balance due. You may use this document to invoice the insured for any balance due. \*\*Please note, it is the agent's responsibility to collect any balance due.

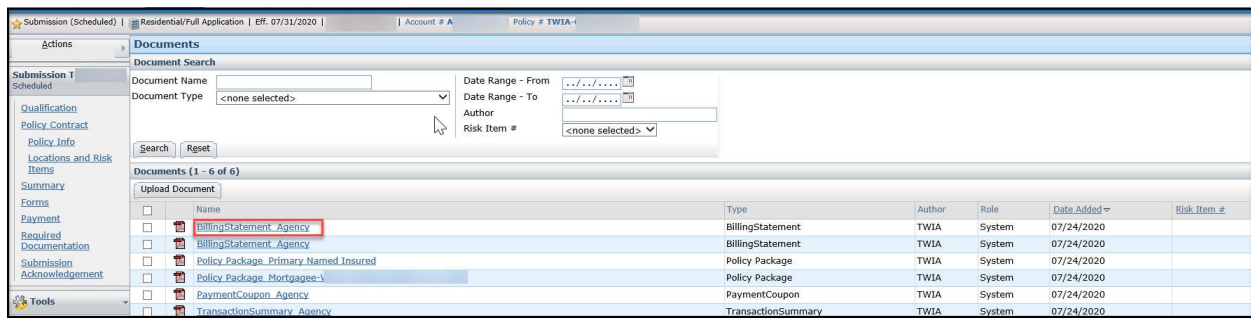

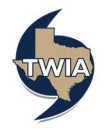

## 10. A sample "Billing Statement" follows:

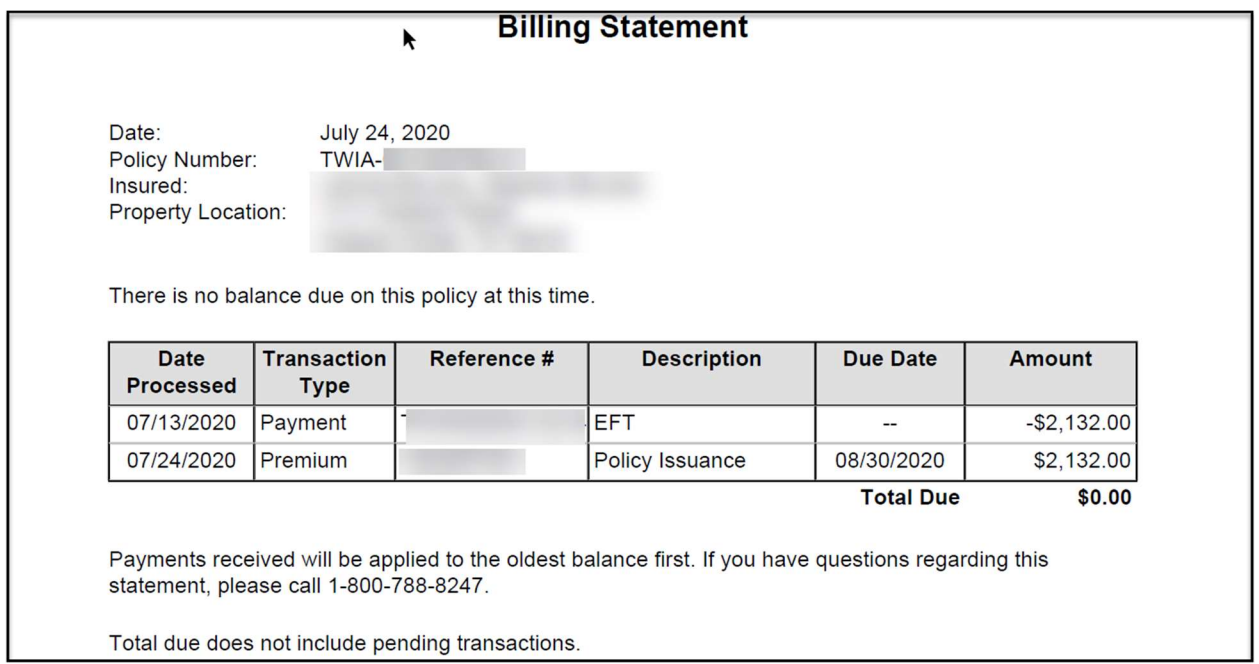

## 11. To see the rejection letter sent to the primary named insured on a rejected submission, select "Documents."

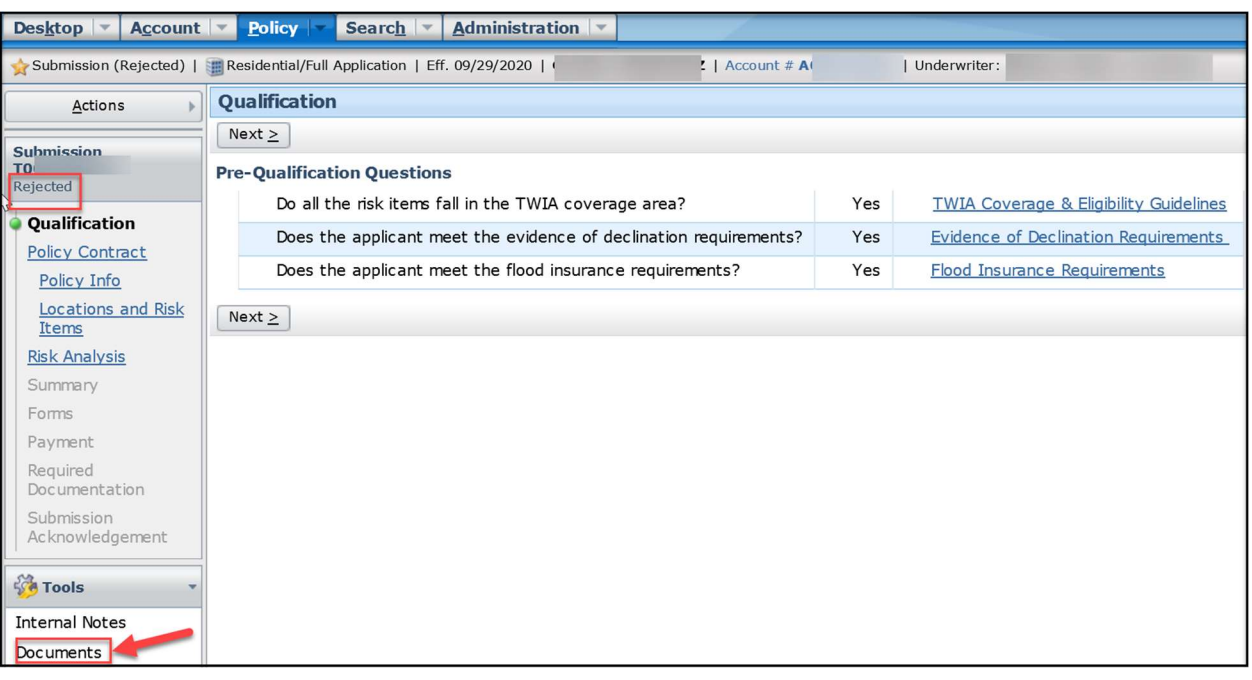

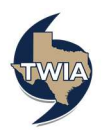

12. Select the latest PDF document with "Rejection Primary Named Insured."

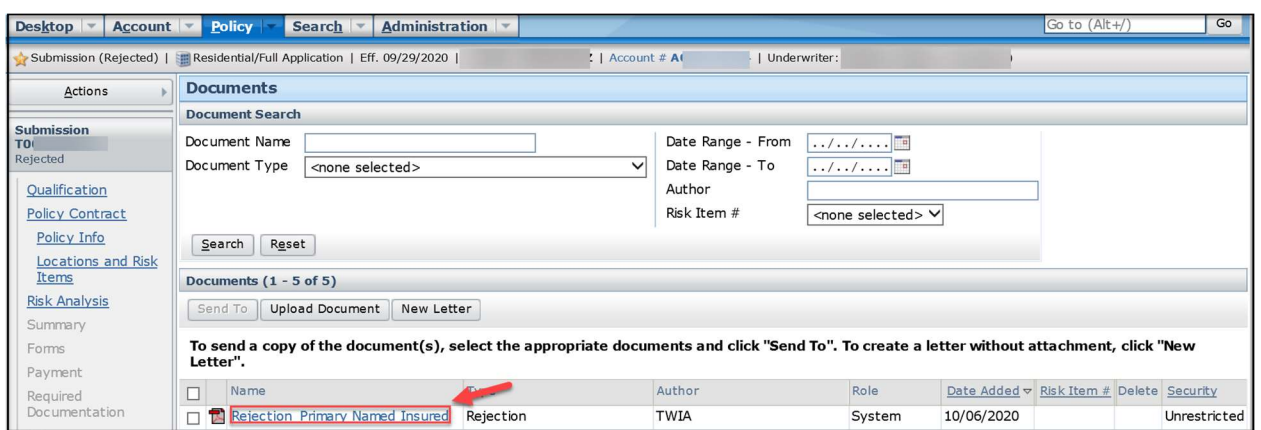

## 13. A Sample Rejection Letter follows:

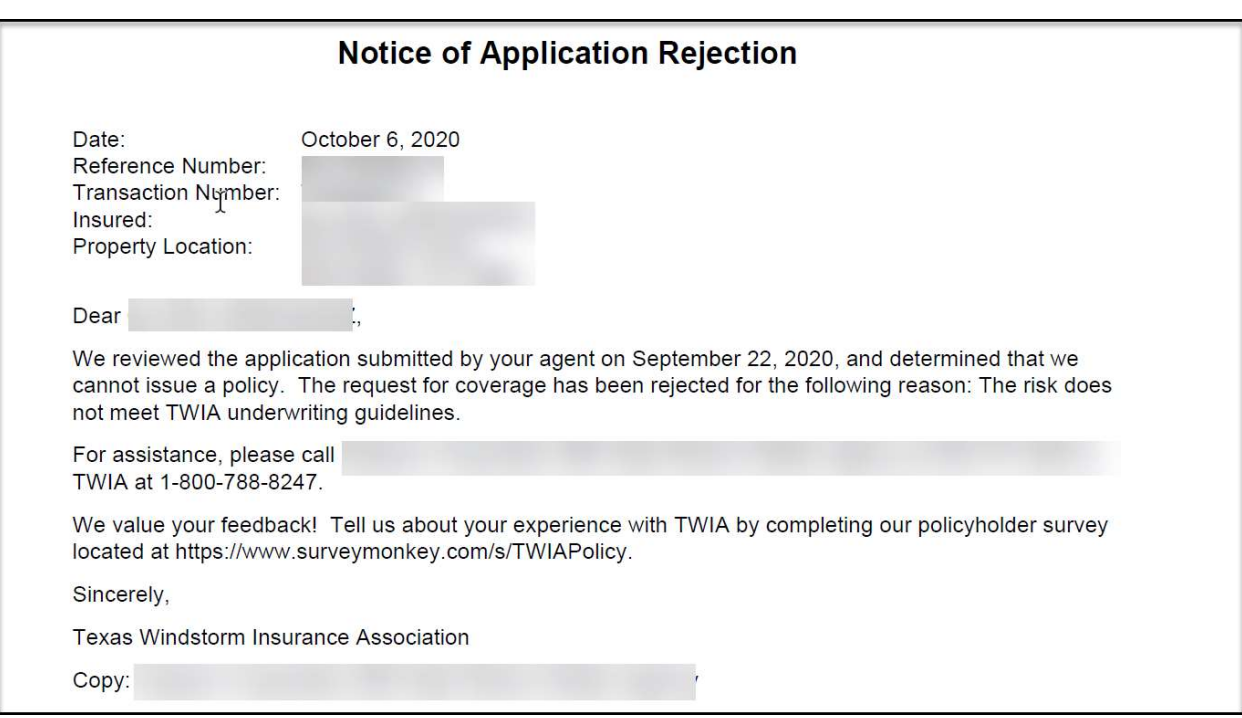

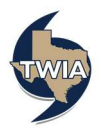